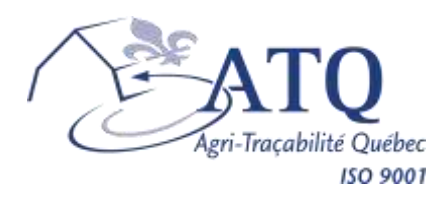

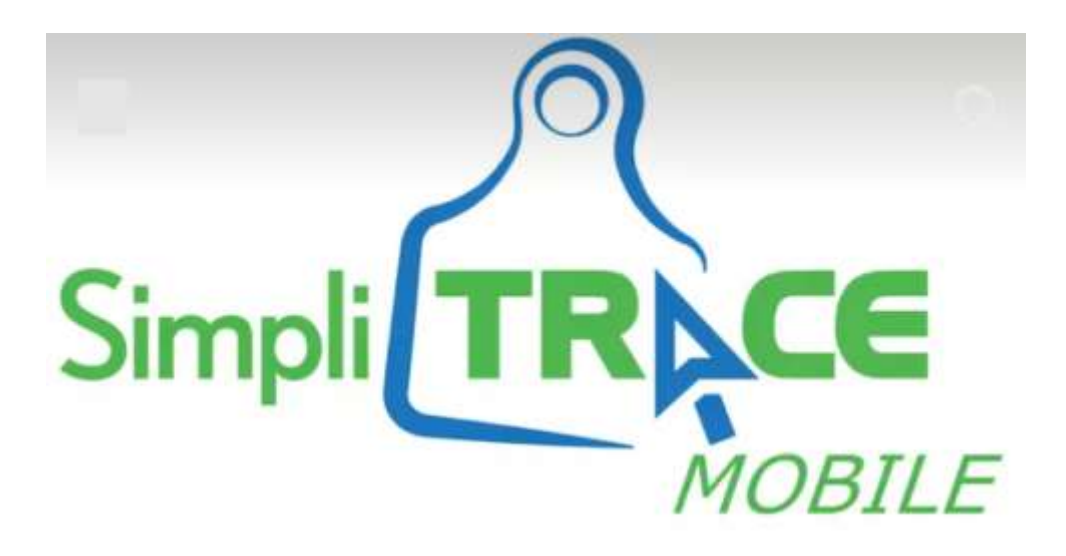

# *Guide for connecting electronic readers to your mobile device and using downloaded data*

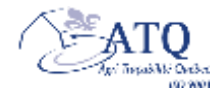

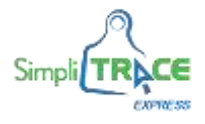

## **Connection of one or more Bluetooth readers to your mobile device**

To be able to connect your reader to your mobile device, your device must meet the following requirements:

- Your reader must have Bluetooth;
- **The Bluetooth function on your mobile device must be activated;**
- The reader must be included in the list of readers sold and supported by ATQ. It should be noted that the iOS version is only compatible with the Allflex models of identifier reading sticks sold at ATQ;
- $\bullet$  Make sure your reader and mobile device are close to each other.

Depending on the version and model of your device, the appearance and location of the options may differ from the images shown in this document.

#### **Technical Support**

If you are having trouble connecting your reader to your mobile device, contact ATQ Automation Service at:

## **ATQ Technical Support**

**From Monday to Friday, between 8:30am and 4:30pm**

Tel: 450 677-1757 Toll-free tel.: 1 866 270-4319 Email: [sac@atq.qc.ca](mailto:sac@atq.qc.ca) 

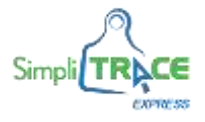

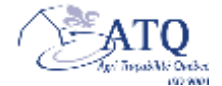

## **Connecting your reader to your mobile device**

To transfer the data collected by your reader directly into the *SimpliTRACE Mobile* application, you must connect the two devices. The following 8 steps explain how to:

1. Access *SimpliTRACE Mobile*.

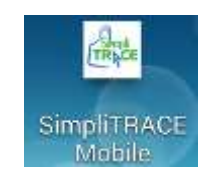

2. On the homepage, click on the  $\equiv$  logo which can be found on the top left of the screen.

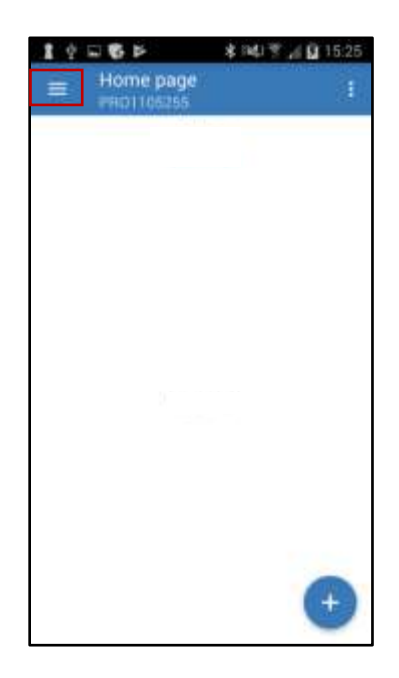

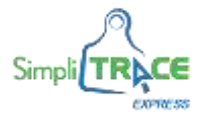

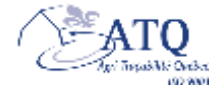

3. A menu window will open, click on *Settings*.

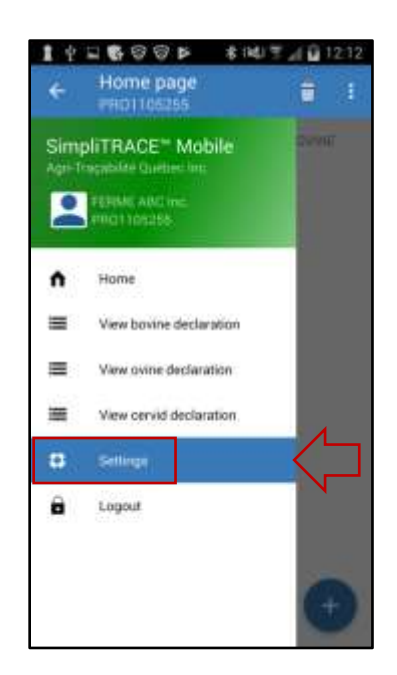

4. Turn on your reader and press *Bluetooth Settings*. Make sure your reader is fully charged or connected to a power source.

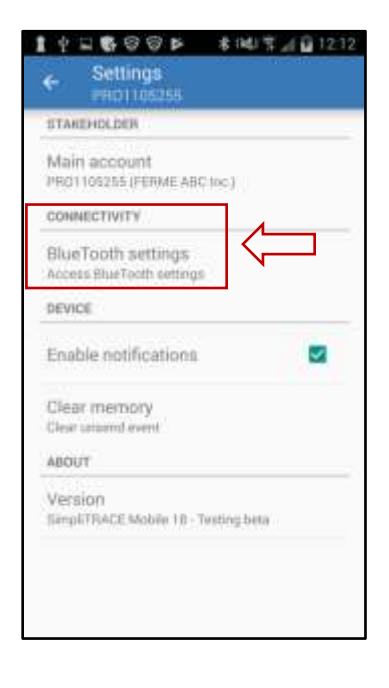

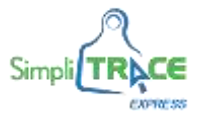

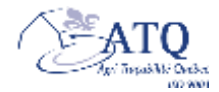

5. The search for *available devices* will then run automatically.

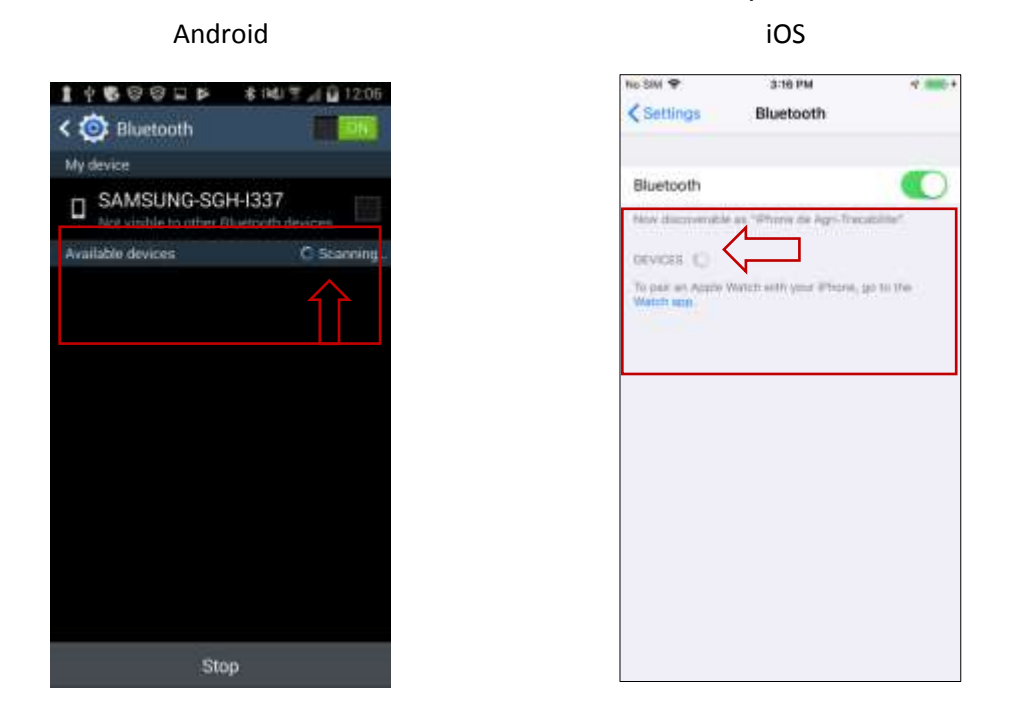

6. When the search is complete, the name or number of your reader will appear in the list of available devices. Click on the reader of your choice.

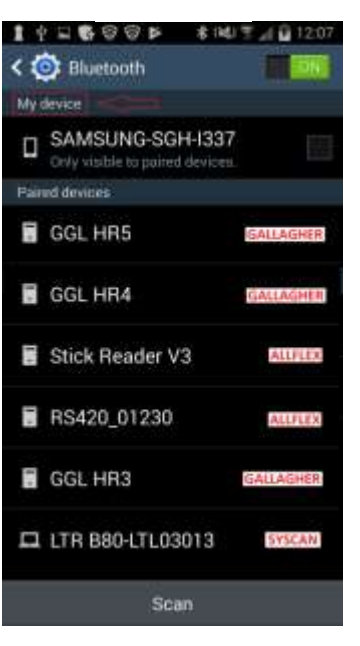

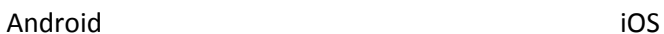

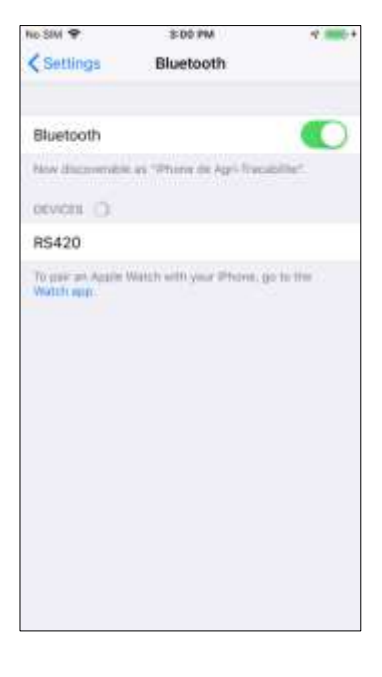

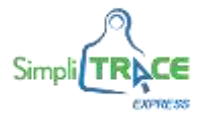

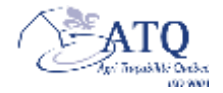

7. You will then be asked for a Bluetooth pairing code. This code is provided in the instruction manual of your reader and it may contain numbers and/or letters.

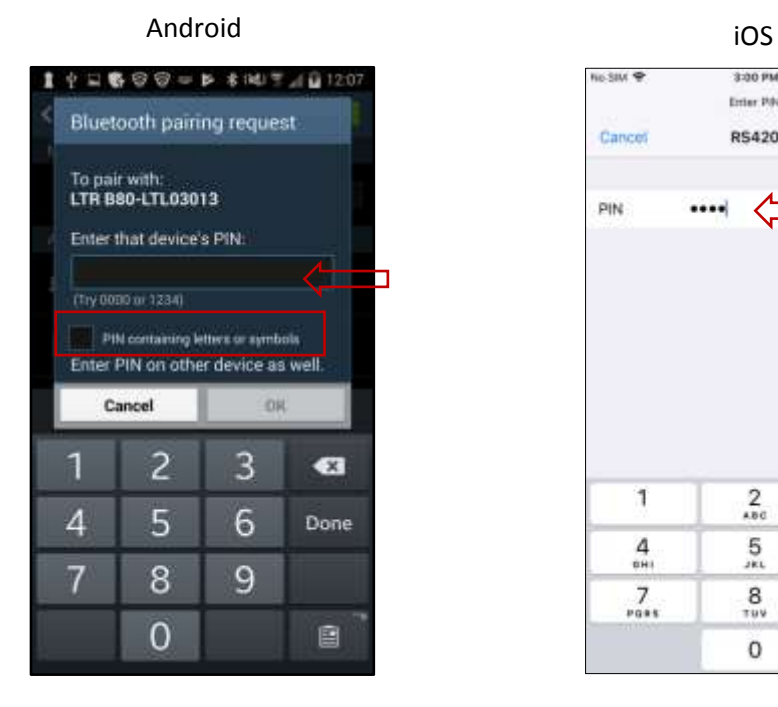

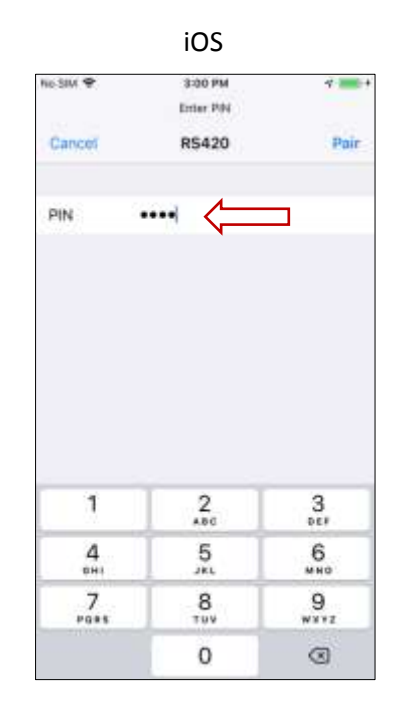

**By default, the Bluetooth pairing codes for different suppliers of readers are:** 

- *Allflex V3*: default
- *Allflex RS420*: 1234
- *Syscan*: default or 1234 *(Android only)*
- *Gallagher (HR3, HR4, HR5)*: 0000 *(Android only)*
- 8. Your reader is now ready to be used with the *SimpliTRACE Mobile* application.

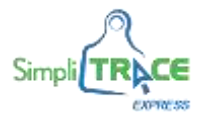

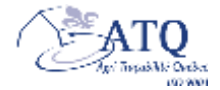

## **Transferring data from the reader to the** *SimpliTRACE Mobile* **application and creating a declaration**

To be able to download the reader's data into the *SimpliTRACE Mobile* application, please follow the 9 steps described below:

1. Click on the **button on the bottom right of the screen to open the menu. Click on** *Download* 

*tags from reader*.

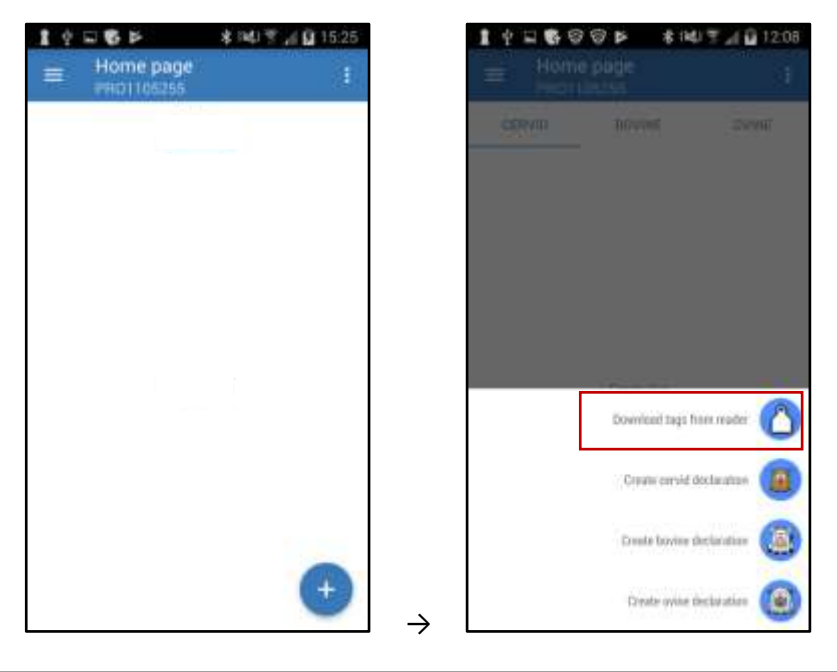

2. Click on the name or the number of the reader.

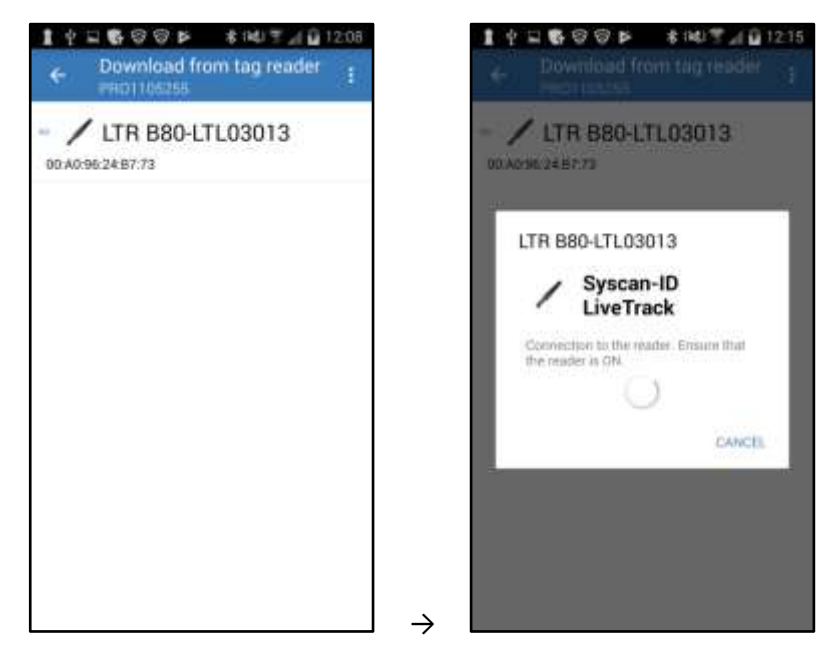

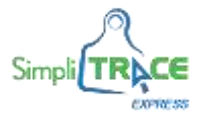

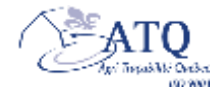

3. Choose one of the two suggested options: *Download and delete the reader's content* or *Download the reader's content*. Click on OK once the download is complete.

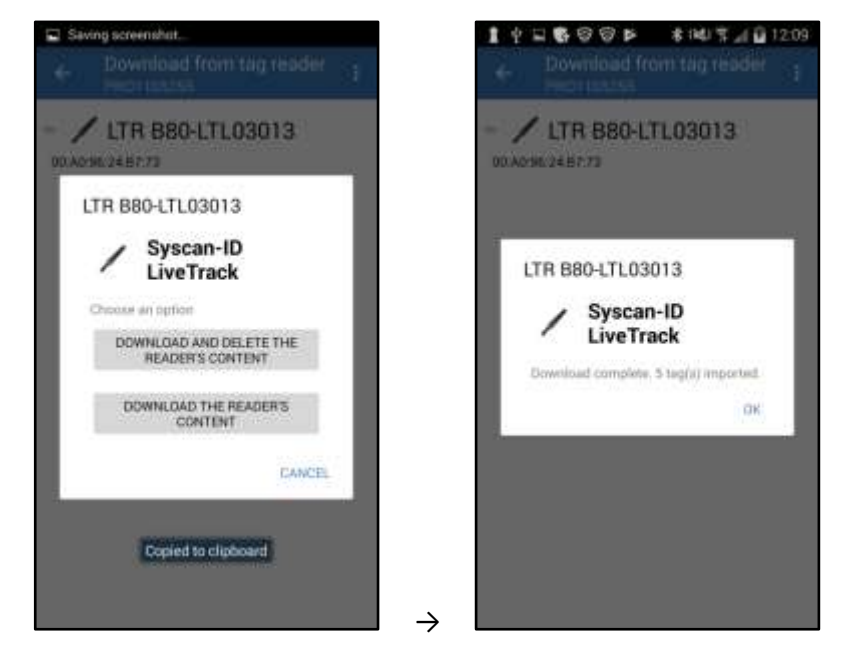

4. Click on the back arrow  $\leq$  on the top left of the screen to return to the homepage.

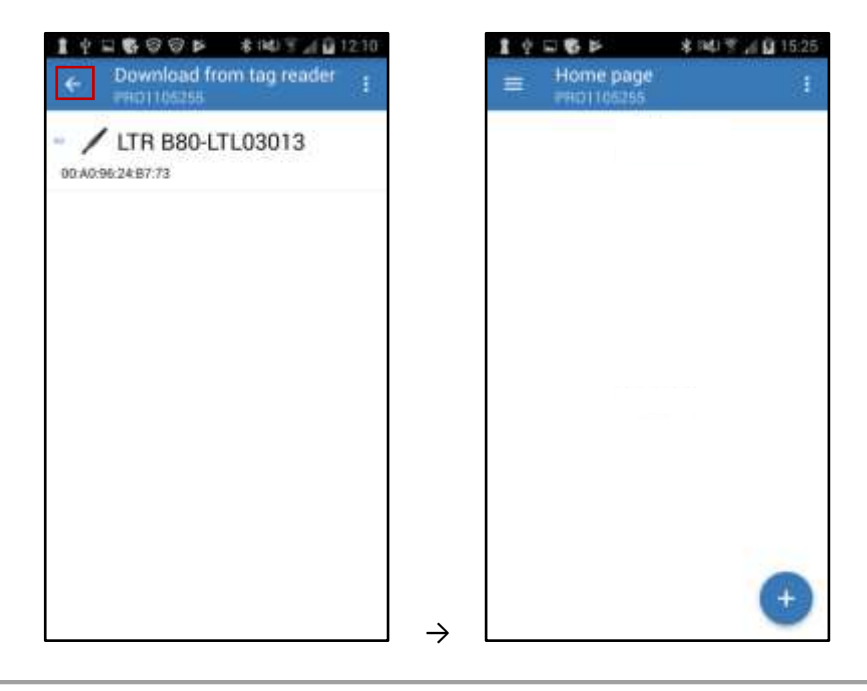

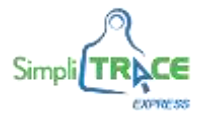

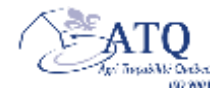

5. Click on the **button on the bottom right of the screen to open the menu and** *Create a* 

*declaration* according to the species in your file.

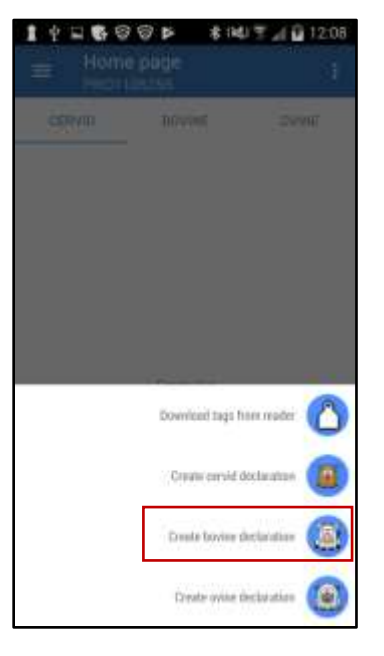

6. Click on the **button on the top right of the** *Animals* page to open the menu, and then click on *Imported tags sessions.*

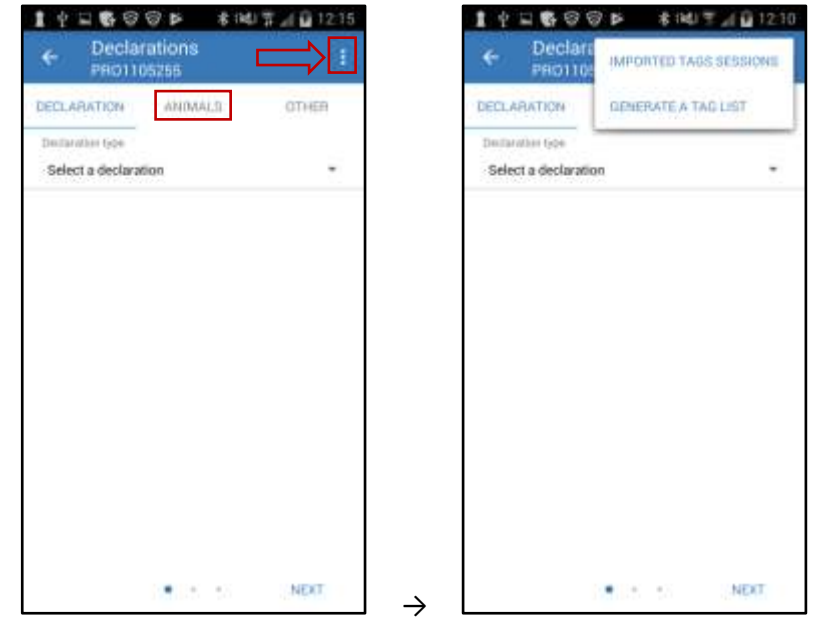

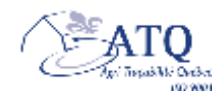

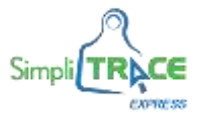

- $1 \Leftrightarrow \Box \otimes \odot \otimes \triangleright$ **\* NUT 4日1215**  $14000P$ **\* NUT 4日1216** of tears ü Select an import session Empty list Sep B, 2017 12:09:56 PM (Syscan-ID)<br>LiveTrack() CANCEL OK  $\rightarrow$
- 7. Click on *Select an import session* to choose a *Batch lot of imported identifiers*.

8. Your list of numbers for the selected session will appear. Check the boxes next to the ID numbers for which you wish to make a declaration and then click *OK*.

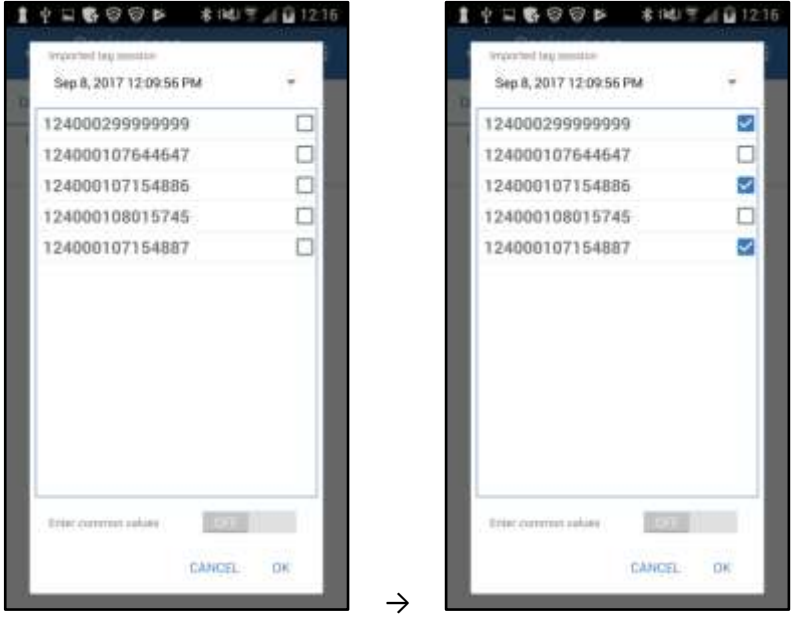

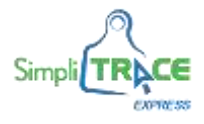

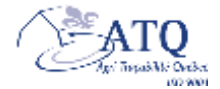

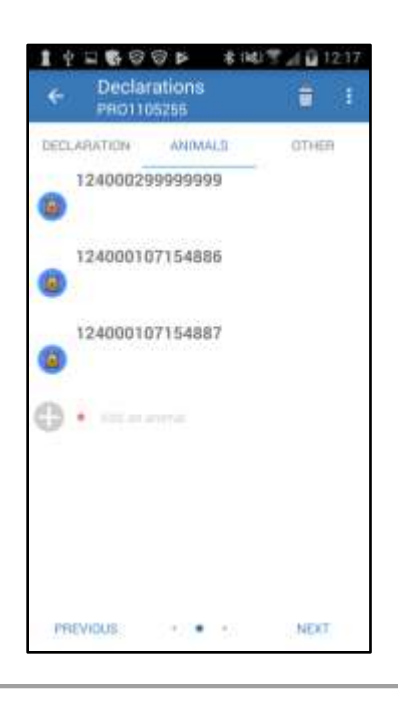

For more information on using *SimpliTRACE Mobile*, please refer to the *User Guide*, available on the ATQ website at [www.atq.qc.ca/en/mobile](https://www.atq.qc.ca/en/mobile) .